# *¿Cómo cambiar de Contraseña temporal de Office 365?*

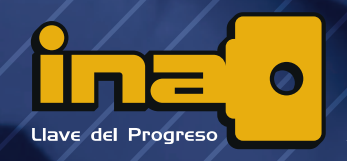

Instituto **Nacional de Aprendizaje** 

#### **Paso 1:**

Ingrese a la página de Office www.office.com y haga clic en "iniciar sesión".

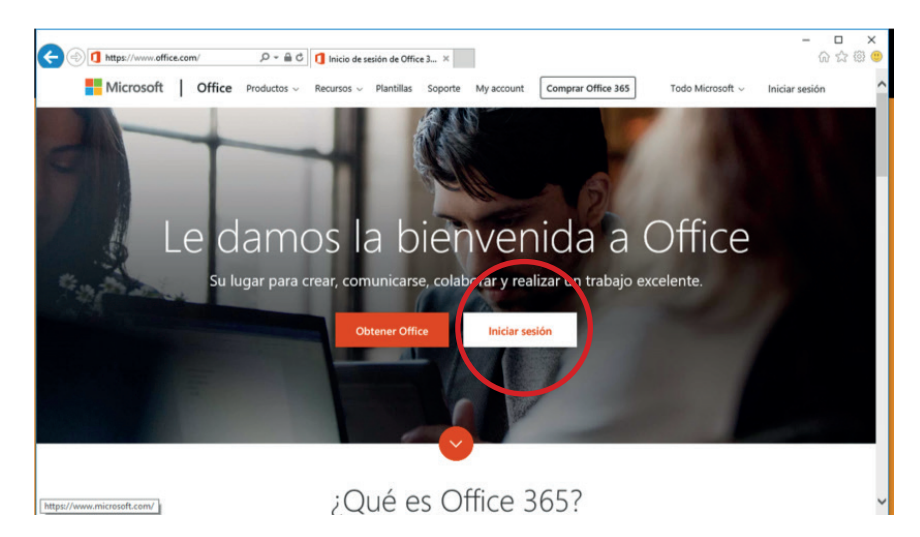

### **Paso 2:**

Aparecerá una pantalla en la cual debe ingresar su usuario. (númerodecédula@ina.cr)

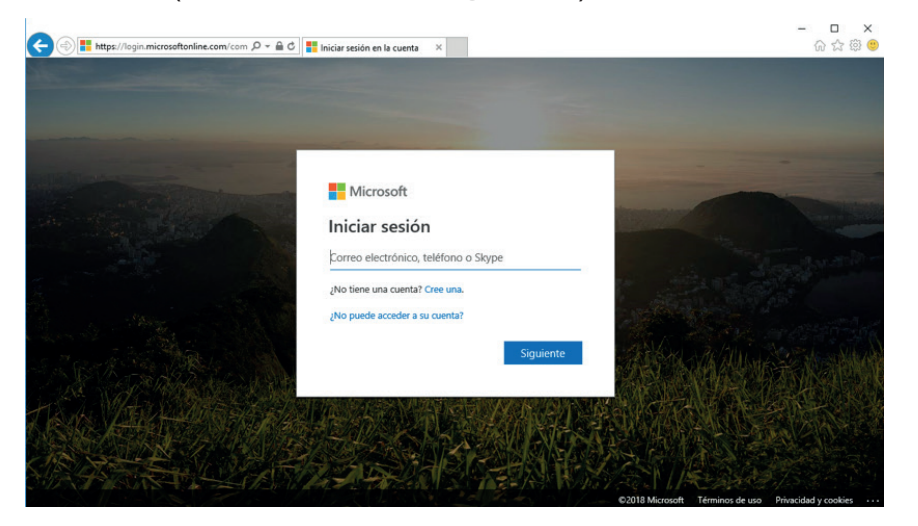

# **Paso 3:**

Debe ingresar la contraseña temporal que fue enviada.

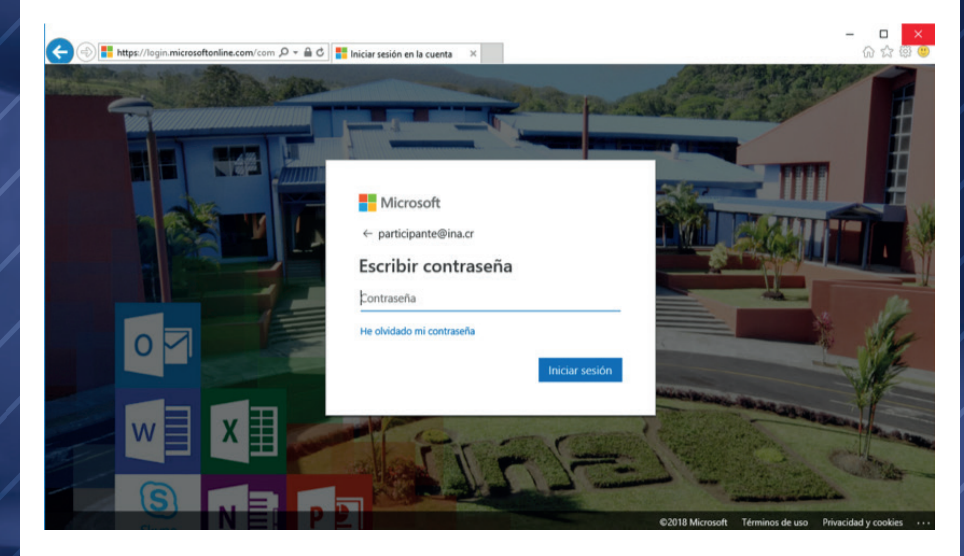

#### **Paso 4:**

Aparecerá una pantalla en donde debe ingresar la contraseña temporal y una nueva contraseña que tenga al menos 8 dígitos entre ellos: letras mayúsculas, minúsculas y números.

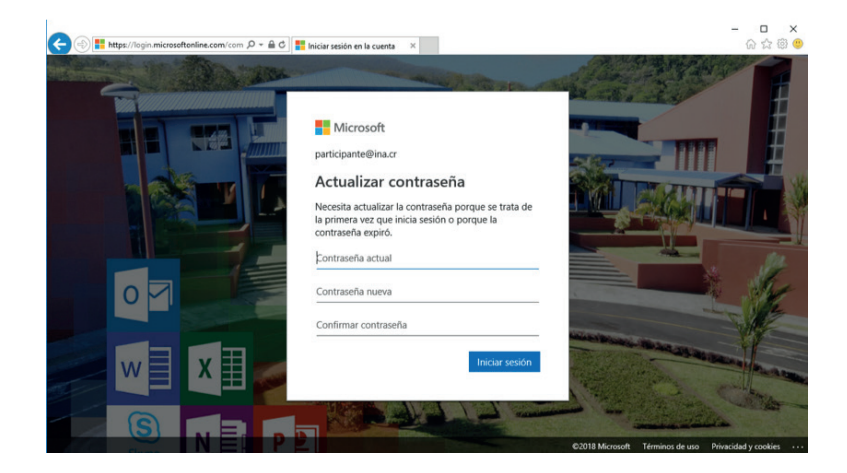

#### **Paso 5:**

Posteriormente les indicará que se necesita información adicional, haga clic en "siguiente":

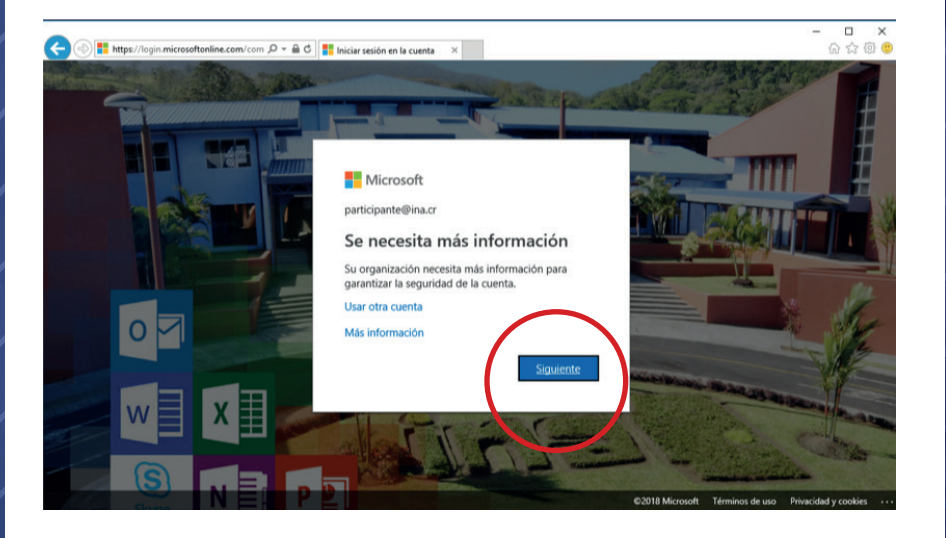

# **Paso 6:**

Dé clic en la opción "configurarlo ahora"

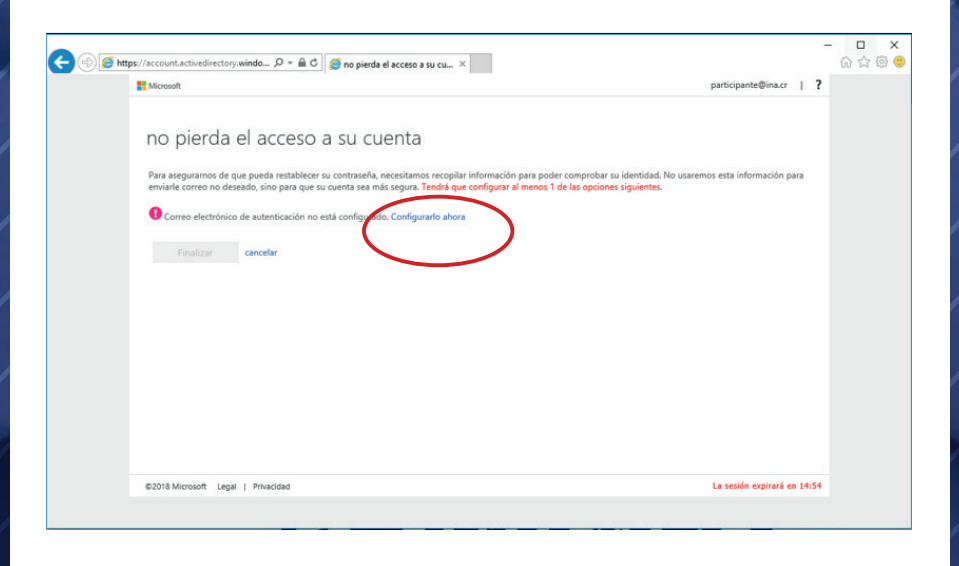

#### **Paso 7:**

Debe digitar un correo electrónico alternativo, en donde le será enviado un código el cual deberá digitar en el segundo campo de texto.

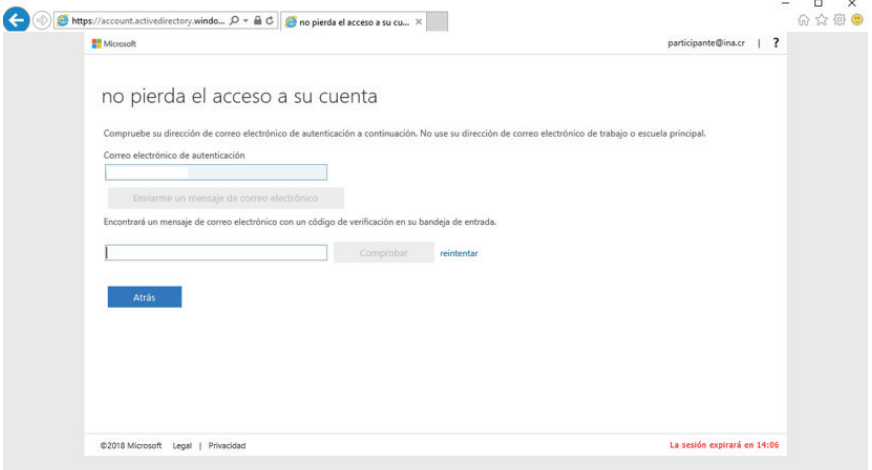

# **Paso 8:**

Una vez digitado el código haga clic en el botón "finalizar".

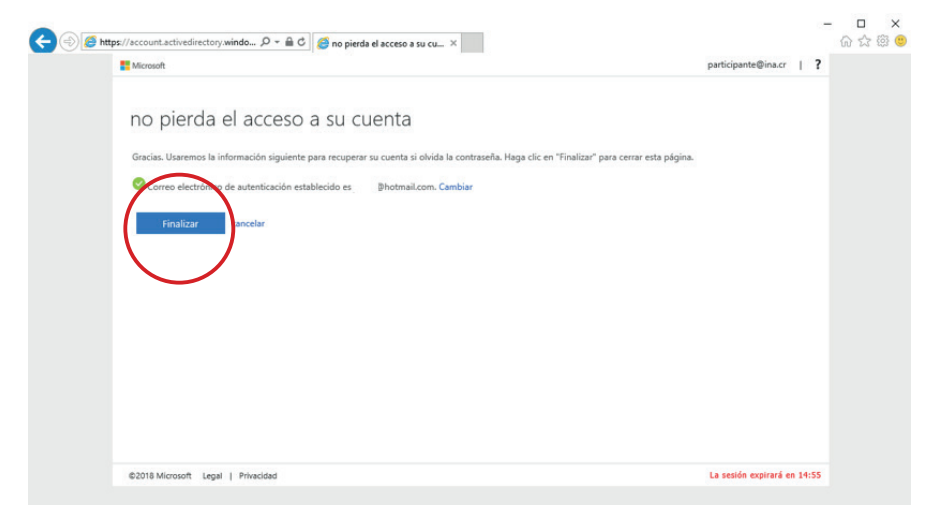

## **Paso 9:**

¡Ha finalizado el proceso! Ahora podrá revisar su correo y disfrutar de las aplicaciones de Office 365.

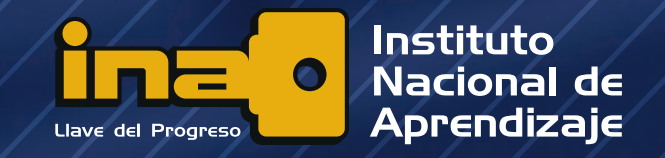

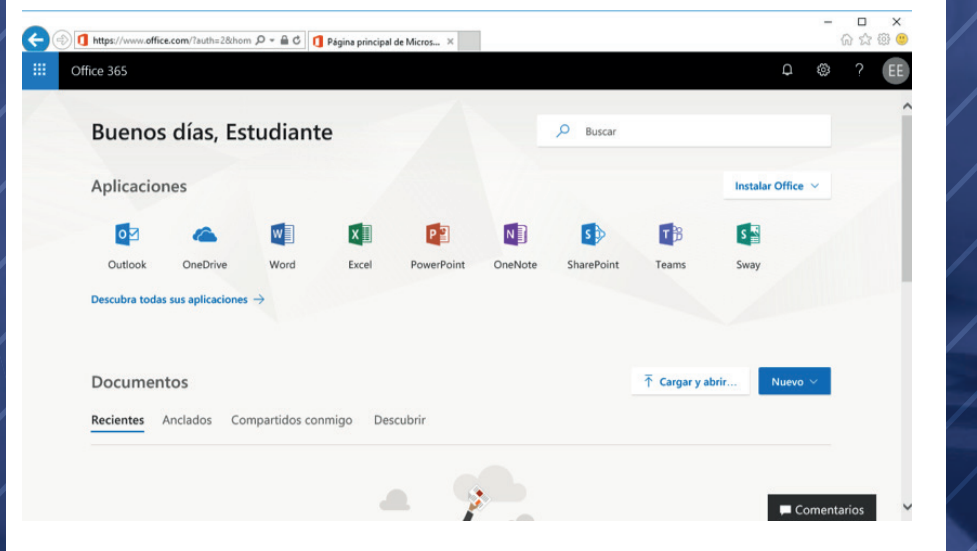

# **www.ina.ac.cr soporteoffice365@ina.cr**

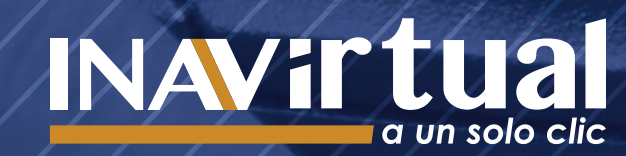